# **Viktigt meddelande angående nätverksskydd: <sup>05</sup> Ändring av standardlösenord för inloggning**

Standardlösenordet för inloggning till maskininställningarna är antingen:

- **access**
- **initpass**
- lösenordet som finns på baksidan av maskinen med etiketten "Pwd"

Om maskinen inte har ett standardlösenord lämnas lösenordsfältet tomt.

#### **Ändra standardlösenordet**

Vi rekommenderar starkt att standardlösenordet ändras för att skydda maskinen från obehörig åtkomst, och för att göra följande funktioner och programvara\* mer säkra:

- Webbaserad hantering
- BRAdmin Light/Professional

*\* Funktioner och programvara varierar beroende på din modell*

Se instruktionerna för att ändra standardlösenordet för din modell:

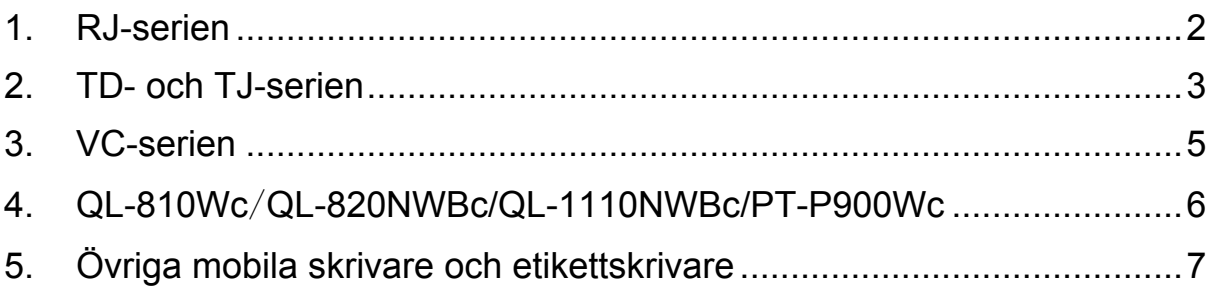

## <span id="page-1-0"></span>**1. RJ-serien**

1. Ange http://skrivarens IP-adress i webbläsarens adressfält, där skrivarens IP-adress är skrivarens IP-adress eller skrivarservernamnet.

Till exempel, om skrivarens IP-adress är 192.168.1.2, ange http://192.168.1.2

2. Om maskinen uppmanar dig att ange ett lösenord, anger du standardlösenordet (**access**, **initpass** eller lösenordet som finns på baksidan av maskinen med etiketten "Pwd").

■ Bekräfta standardlösenordet genom att skriva ut skrivarinställningarna/-informationen och se efter i fältet **Default Password** (Standardlösenord). Mer information finns på [support.brother.com](https://support.brother.com/) där du kan visa *Bruksanvisning* på sidan **Manualer** för din modell.

- 3. Klicka på fliken **Administrator** (Administratör).
- 4. Ange lösenordet du vill använda.
- 5. I fältet **Confirm New Password** (Bekräfta nytt lösenord) anger du det nya lösenordet igen. Anteckna lösenordet vid behov och förvara det på en säker plats.
- 6. Klicka på **Submit** (Skicka).

# <span id="page-2-0"></span>**2. TD- och TJ-serien**

1. Ange http://skrivarens IP-adress i webbläsarens adressfält, där skrivarens IP-adress är skrivarens IP-adress eller skrivarservernamnet.

Till exempel, om skrivarens IP-adress är 192.168.1.2, ange http://192.168.1.2

2. Ange vid behov följande användar-ID:

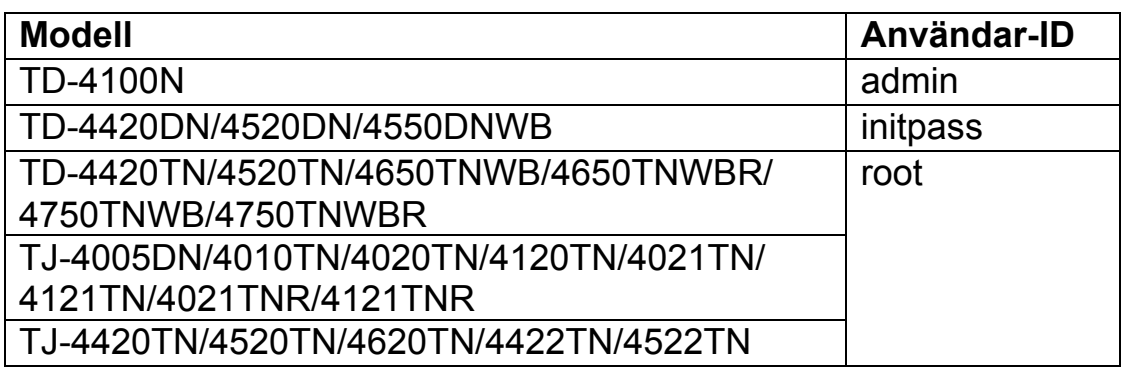

3. Om maskinen uppmanar dig att ange ett lösenord, anger du standardlösenordet (**access**, **initpass** eller lösenordet som finns på baksidan av maskinen med etiketten "Pwd").

■ (Ej tillämpligt för modellerna TD-4420TN/4520TN/4650TNWB/ 4650TNWBR/4750TNWB/4750TNWBR, TJ-4005DN/4010TN/ 4020TN/4120TN/4021TN/ 4121TN/4021TNR/4121TNR och TJ-4420TN/4520TN/ 4620TN/4422TN/4522TN) Bekräfta standardlösenordet genom att skriva ut skrivarinställningarna/ informationen och se efter i fältet **Default Password** (Standardlösenord). Mer information finns på [support.brother.com](https://support.brother.com/) där du kan visa *Bruksanvisning* på sidan **Manualer** för din modell.

4. Klicka på fliken **Administrator** (Administratör) eller **Password** (Lösenord).

■ Om din webbläsare visar vtterligare en säkerhetsruta, anger du ditt standard-ID och lösenord. Klicka sedan på [**OK**]. Användar-ID: admin

Standardlösenord: lösenordet som finns på baksidan av maskinen med etiketten "Pwd"

- 5. Ange lösenordet du vill använda.
- 6. I fältet **Confirm New Password** (Bekräfta nytt lösenord) anger du det nya lösenordet igen. Anteckna lösenordet vid behov och förvara det på en säker plats.
- 7. Klicka på **Submit** (Skicka) eller **Set** (Ställ in).

## <span id="page-4-0"></span>**3. VC-serien**

1. Ange http://skrivarens IP-adress i webbläsarens adressfält, där skrivarens IP-adress är skrivarens IP-adress eller skrivarservernamnet.

Till exempel, om skrivarens IP-adress är 192.168.1.2, ange http://192.168.1.2

2. Maskinens sida för Webbaserad hantering visas. Gå till **AirPrintalternativ** > **Administratörens inloggningslösenord**.

 Om **Administratörens inloggningslösenord** inte visas klickar du på **Administratörsinloggning** > anger standardlösenordet > klickar på **Logga in**.

- 3. Skriv lösenordet som du vill använda i fältet **Ange det nya lösenordet**. Anteckna lösenordet vid behov och förvara det på en säker plats.
- 4. I fältet **Bekräfta lösenordet** skriver du det nya lösenordet igen.
- 5. Klicka på **Skicka**.

#### <span id="page-5-0"></span>**4. QL-810Wc**/**QL-820NWBc/QL-1110NWBc/PT-P900Wc**

1. Ange http://printer\_IP-address i webbläsarens adressfält, där printer\_IP-address är skrivarens IP-adress eller skrivarservernamnet.

Om skrivarens IP-adress till exempel är 192.168.1.2 anger du https://192.168.1.2

2. Ange standardlösenordet för inloggning som finns på din skrivare och som är markerat med "Pwd" och klicka sedan på **Login** (Logga in).

■ Bekräfta standardlösenordet genom att skriva ut skrivarinställningarna/-informationen och se efter i fältet **Default Password** (Standardlösenord). Mer information finns på [support.brother.com](https://support.brother.com/) och i *Bruksanvisningen* på sidan **Manualer** för din modell.

3. Gå till navigeringsmenyn och klicka sedan på **Administrator** (Administratör) > **Login Password** (Lösenord för inloggning).

 $\mathbb B$  Börja från  $\equiv$  om navigeringsmenyn inte visas på skärmens vänstra sida.

- 4. Följ riktlinjerna för **Login Password** (Lösenord för inloggning) och ange ditt lösenord i fältet **Enter New Password** (Ange nytt lösenord).
- 5. Ange lösenordet en gång till i fältet **Confirm New Password** (Bekräfta nytt lösenord).
- 6. Klicka på **Submit** (Skicka).

# <span id="page-6-0"></span>**5. Övriga mobila skrivare och etikettskrivare**

#### **PT-E550W-användare**

När du vill kontrollera och ändra skrivarens standardlösenord går du till [support.brother.com](https://support.brother.com/) och visar *Viktigt meddelande angående nätverksskydd: Endast modell PT-E550W* på sidan **Manualer** för din modell.

1. Ange http://skrivarens IP-adress i webbläsarens adressfält, där skrivarens IP-adress är skrivarens IP-adress eller skrivarservernamnet.

Till exempel, om skrivarens IP-adress är 192.168.1.2, ange http://192.168.1.2

2. Om maskinen uppmanar dig att ange ett lösenord, anger du standardlösenordet (**access**, **initpass** eller lösenordet som finns på baksidan av maskinen med etiketten "Pwd").

■ Bekräfta standardlösenordet genom att skriva ut skrivarinställningarna/-informationen och se efter i fältet **Default Password** (Standardlösenord). Mer information finns på [support.brother.com](https://support.brother.com/) där du kan visa *Bruksanvisning* på sidan **Manualer** för din modell.

- 3. Klicka på fliken **Administrator** (Administratör).
- 4. Ange lösenordet du vill använda.
- 5. I fältet **Confirm New Password** (Bekräfta nytt lösenord) anger du det nya lösenordet igen. Anteckna lösenordet vid behov och förvara det på en säker plats.
- 6. Klicka på **Submit** (Skicka).